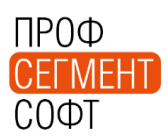

# **Инструкция по установке программы "ПрофСтрой 4"**

# Оглавление

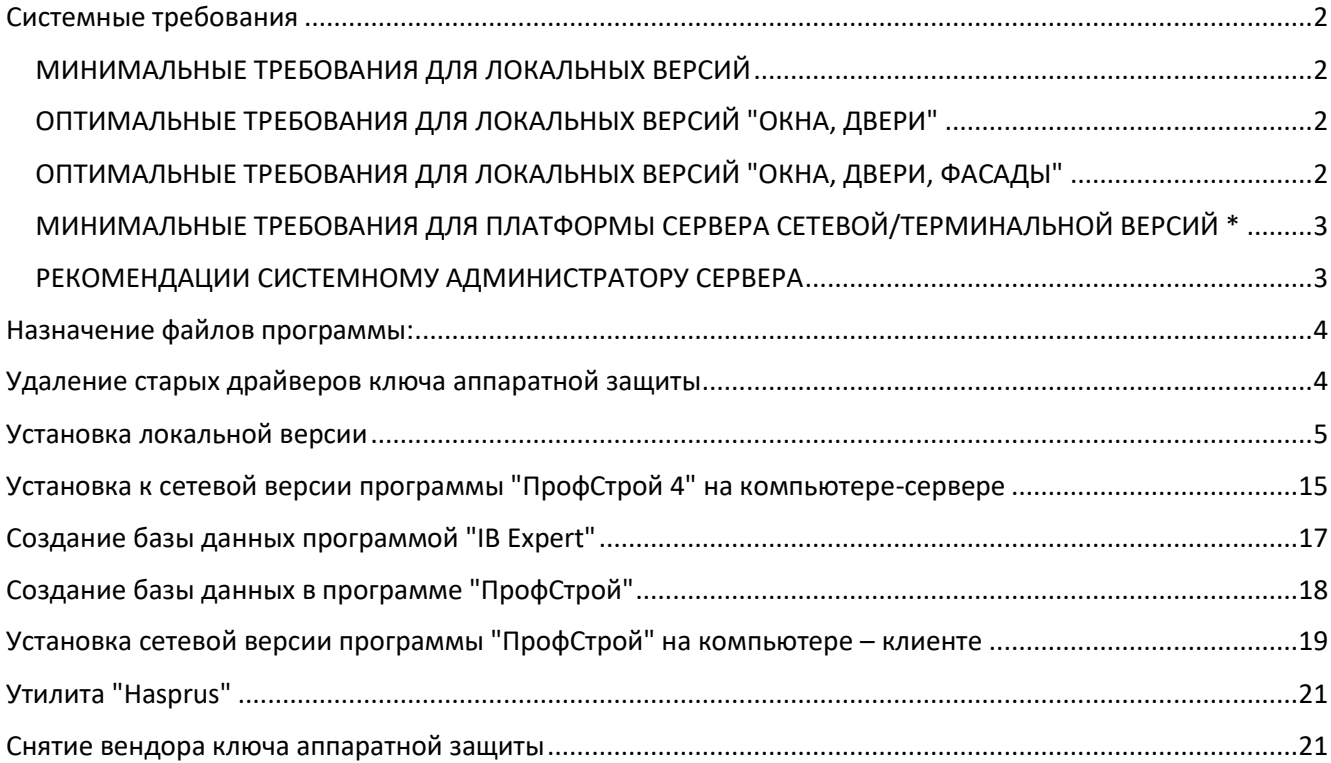

# <span id="page-1-0"></span>Системные требования

Для нормальной работы программы необходим 100% IBM-совместимый персональный компьютер со следующими характеристиками:

### <span id="page-1-1"></span>МИНИМАЛЬНЫЕ ТРЕБОВАНИЯ ДЛЯ ЛОКАЛЬНЫХ ВЕРСИЙ

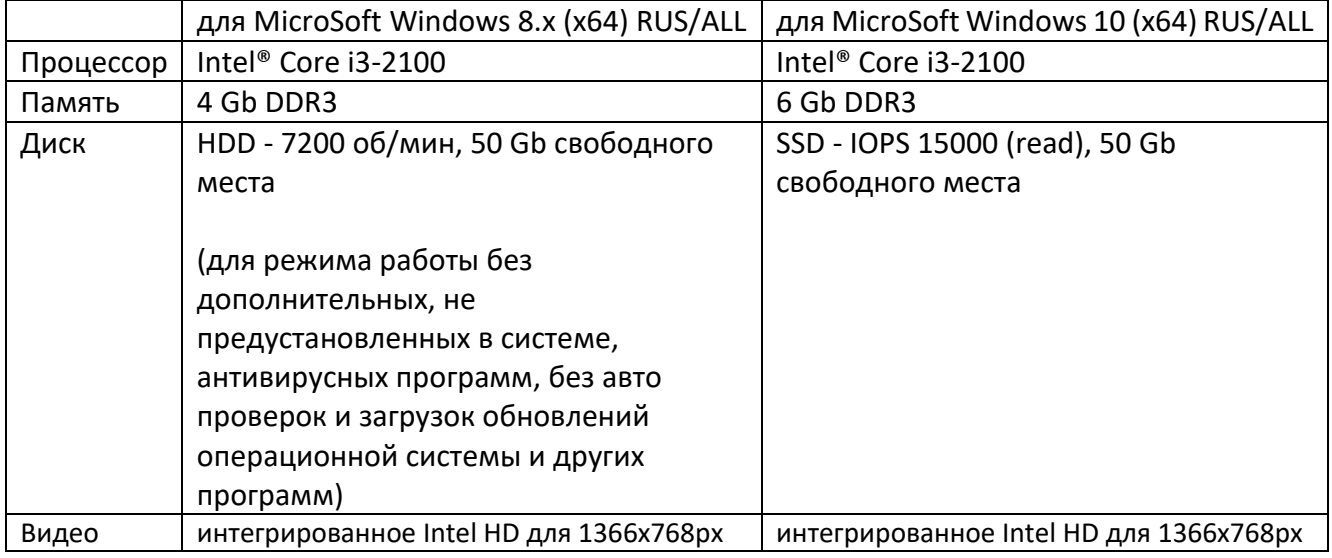

## <span id="page-1-2"></span>ОПТИМАЛЬНЫЕ ТРЕБОВАНИЯ ДЛЯ ЛОКАЛЬНЫХ ВЕРСИЙ "ОКНА, ДВЕРИ"

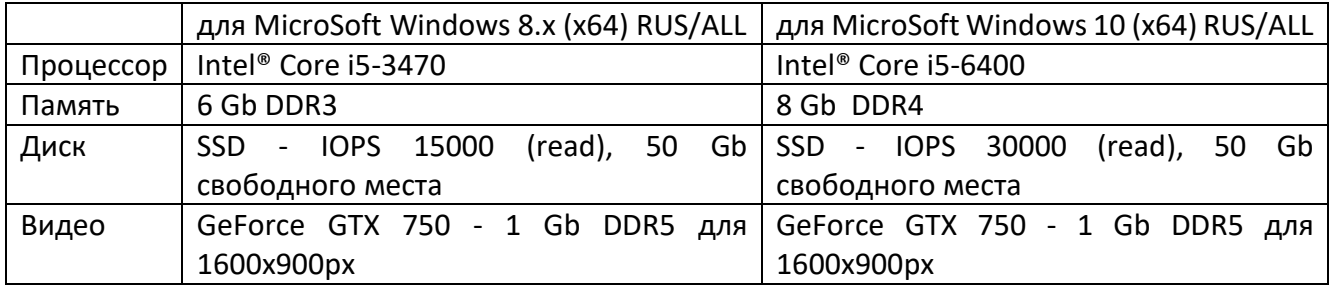

## <span id="page-1-3"></span>ОПТИМАЛЬНЫЕ ТРЕБОВАНИЯ ДЛЯ ЛОКАЛЬНЫХ ВЕРСИЙ "ОКНА, ДВЕРИ, ФАСАДЫ"

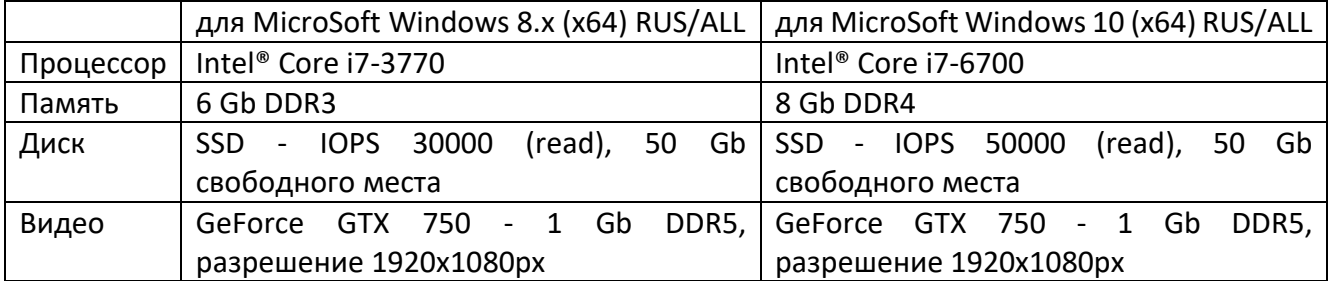

### <span id="page-2-0"></span>МИНИМАЛЬНЫЕ ТРЕБОВАНИЯ ДЛЯ ПЛАТФОРМЫ СЕРВЕРА СЕТЕВОЙ/ТЕРМИНАЛЬНОЙ ВЕРСИЙ \*

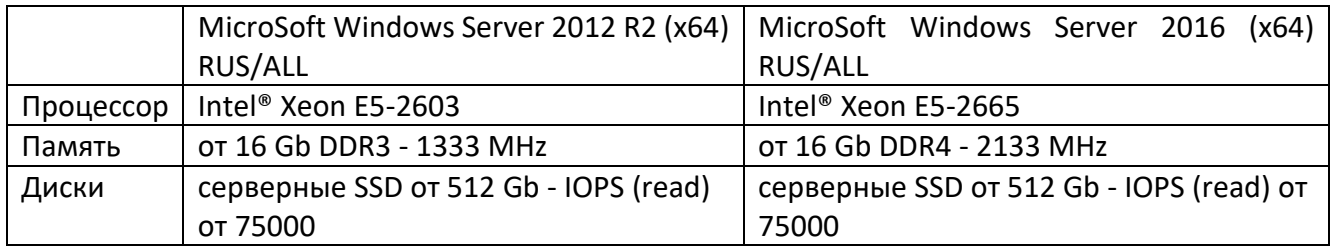

\* - Требования к платформам серверов приведены для 10-ти подключений.

### <span id="page-2-1"></span>РЕКОМЕНДАЦИИ СИСТЕМНОМУ АДМИНИСТРАТОРУ СЕРВЕРА

- сменить пароль системного пользователя (администратора "SYSDBA") СУБД FireBird для безопасности удалённого подключения к базе данных
- оптимизировать скорость работы СУБД FireBird итерационно подобрать значения количество кэшируемых SQL сервером страниц данных
- настроить RAID-массив на SAS-дисках (от 300 Gb каждый диск) для исключения пропажи актуальных расчётов заказов
- запланировать регулярное копирования всех рабочих баз данных посредством скрипта с вызовом утилиты СУБД FireBird "nbackup.exe"
- оценить объем конструктива с количеством подключений по загрузке памяти для выбора объема памяти сервера и регулирования параметров статической и динамической памяти виртуальной машины

#### **Версия FireBird (на момент заключения договора): 2.5**

Подразумевается, что система не имеет аппаратно-программных конфликтов\*, другое программное обеспечение является лицензионным. При наличии в системе нелицензионных программных продуктов других фирм, либо "бета-версий"\*\* программных продуктов, программа может работать некорректно. При этом претензии к разработчику или продавцу программы не принимаются.

<sup>\*</sup> Аппаратно-программный конфликт - некорректная работа составляющих компьютера, с некоторыми видами программных продуктов, или несовместимость составляющих между собой. Например, некоторые из материнских плат (производства корейских или китайских неизвестных фирм), могут терпимо работать с приложениями Windows, но не справляться с обработкой баз данных.

<sup>\*\* &</sup>quot;Бета-версия" - версия программного продукта, предназначенная для дальнейшего тестирования. Нередко такие версии предоставляются разработчиками пользователям с возможностью последующей замены продукта, и в дальнейшем поступают в нелегальную продажу.

# <span id="page-3-0"></span>Назначение файлов программы:

- 1. Файлы основного Офисного функционала:
	- **ProfStr4.exe** используется, для:
		- [Офисных локальных версий](https://www.profsegment.ru/pr162.html)
		- [Профессиональных версий](https://www.profsegment.ru/profv.html)
		- [Корпоративных версий](https://www.profsegment.ru/corpv.html)
		- Корпоративных ПОЛНЫХ и профессиональных версий
		- Технологических ключей
	- **CalkStr4.exe** используется для
		- [локальных рабочих мест офиса](https://www.profsegment.ru/prlrm.html)  ЛРМ
	- **ProfStr4.dll** плагин данных основного функционала. Должен располагаться в той же папке где и файлы **ProfStr4.exe** и **CalkStr4.exe**
- 2. Файлы дополнительного функционала:
	- **Traders4.exe** используется для локальных ключей версий:
		- [Точка Продаж](https://www.profsegment.ru/prdil.html) (видео-[описание](https://youtu.be/xOF4jMcyyOI))
		- [Партнёр](https://www.profsegment.ru/prptn.html) (видео-[описание](https://youtu.be/SwSCBS4-YIA))
		- [Цех](https://www.profsegment.ru/tsehv.html) (видео-[описание](https://youtu.be/8Q7Od1qVZSo))
	- **Traders4.dll** плагин данных дополнительного функционала. Должен располагаться в той же папке где и файл **Traders4.exe**

### <span id="page-3-1"></span>Удаление старых драйверов ключа аппаратной защиты

Перед установкой программы "ПрофСтрой 4.хх" необходимо остановить и удалить драйвер старого ключа, если установка производится на машину с ранее установленной программой "ПрофСтрой 4" или другой программой, использующей ключи типа Hasp или HardLock.

Сначала необходимо найти старый драйвер ключа на своем компьютере и удалить его.

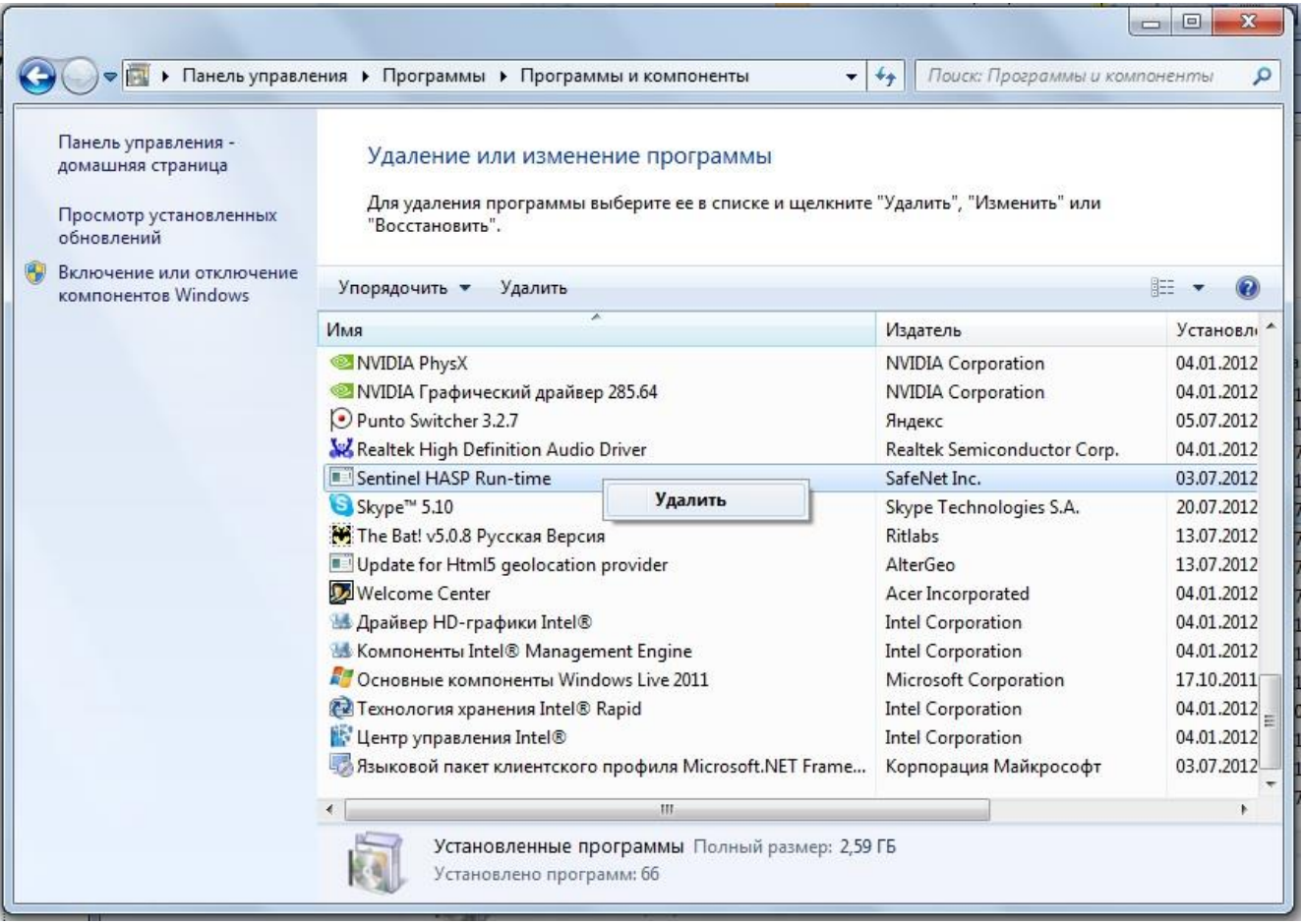

Далее можно устанавливать программу "ПрофСтрой 4.хх", обладая полномочиями Администратора, следуя указаниям инсталлятора.

## <span id="page-4-0"></span>Установка локальной версии

**НЕ УСТАНАВЛИВАЙТЕ КЛЮЧ АППАРАТНОЙ ЗАЩИТЫ В USB-ПОРТ ДО ОКОНЧАНИЯ УСТАНОВКИ ПРОГРАММЫ!**

Для установки программы вставьте установочный компакт диск в дисковод CD-ROM компьютера, на который Вы хотите установить программу. Программа установки запустится автоматически. Если этого не произошло, запустите файл Setup.exe с установочного диска.

На экране появится окно установки программы.

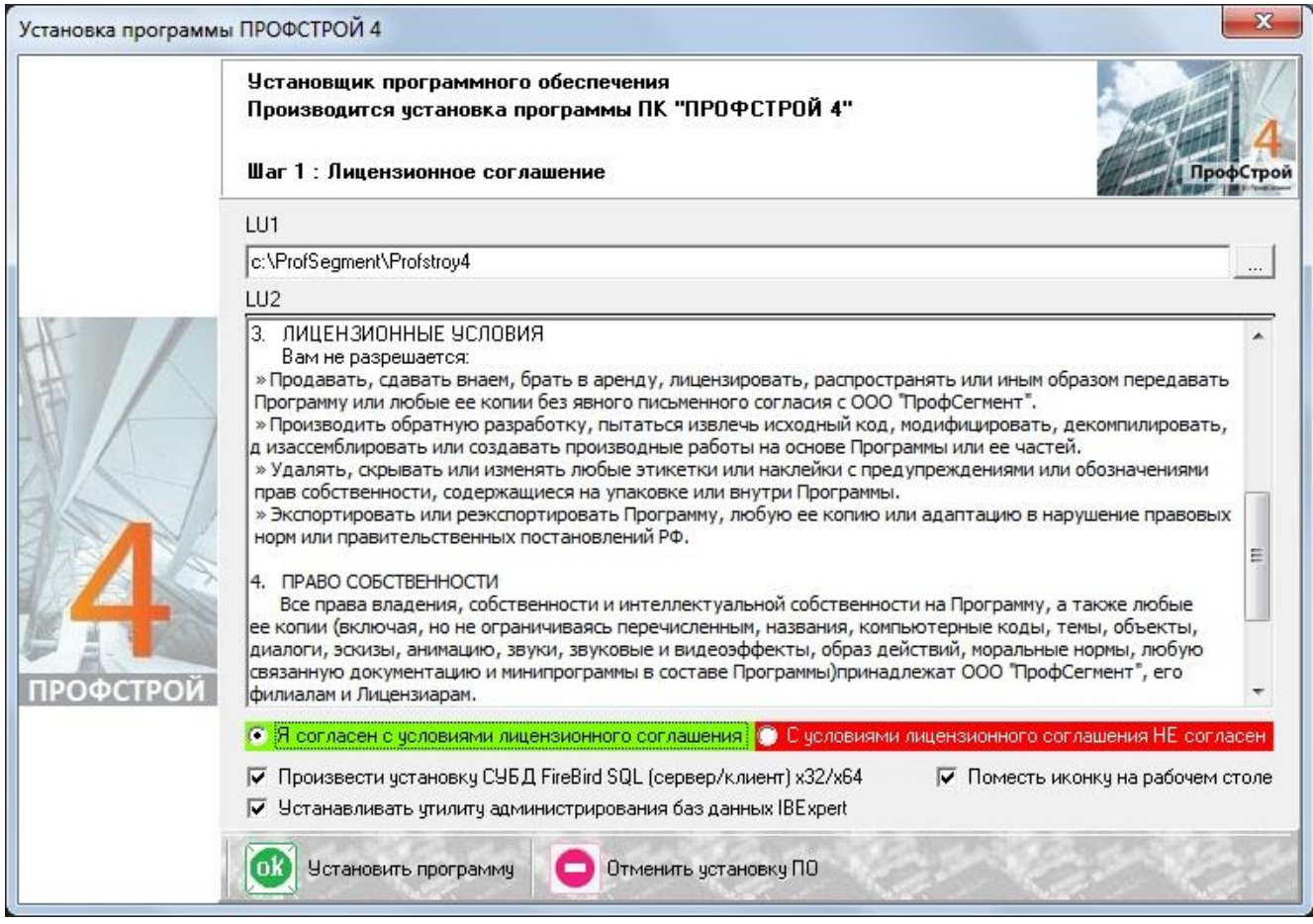

Подтвердите согласие с условиями лицензионного соглашения и нажмите кнопку "Установить программу". В этом же окне укажите каталог для размещения программы с помощью кнопки "…" или оставьте каталог, указанный по умолчанию.

Проставьте флажок *'Произвести установку СУБД FireBird SQL (сервер/клиент) х32/х64'* для установки программы FireBird, являющейся локальной и сетевой платформой программы «ПрофСтрой 4». Флажок *'Устанавливать утилиту администрирования баз данных IBExpert'* необходим для установки программы «IB Expert», являющейся альтернативным средством для доступа к базе данных, ее просмотра и корректировки.

Программа запустит процесс установки драйверов ключа аппаратной защиты - нажмите кнопку "*Next*".

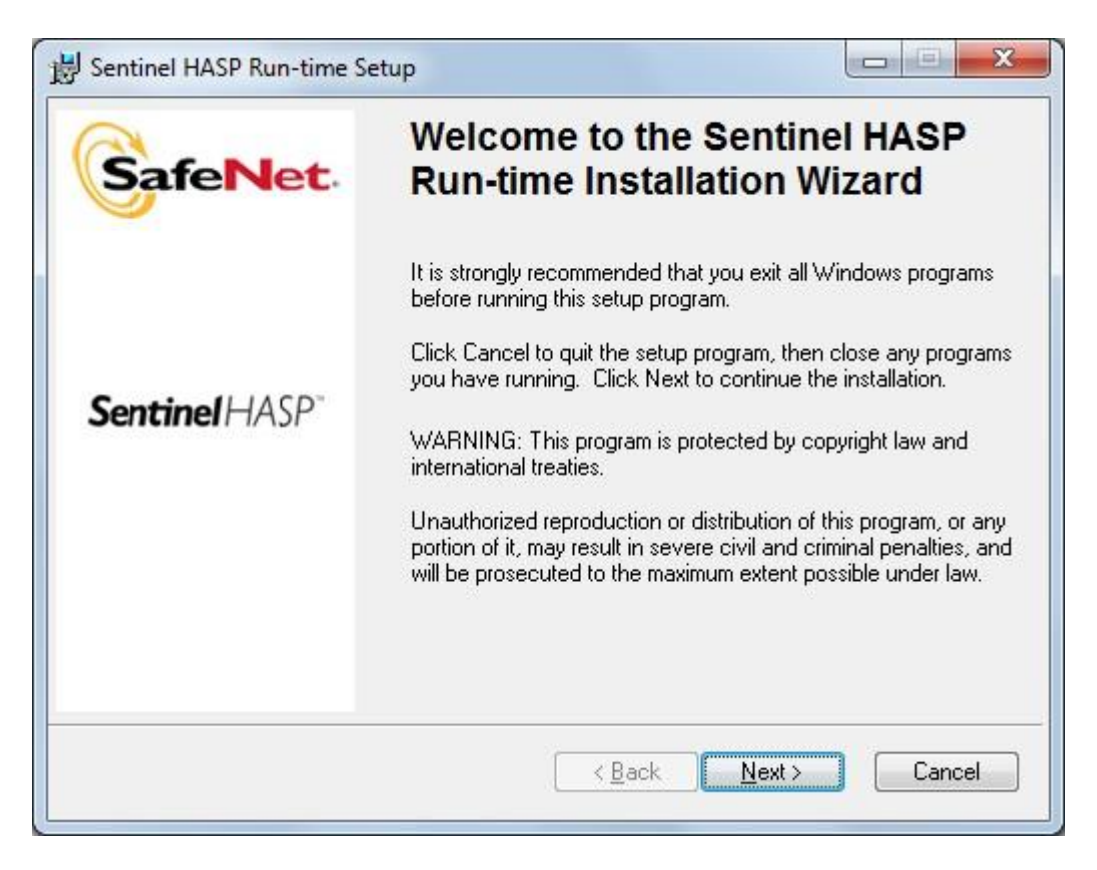

Для установки драйверов ключа аппаратной защиты необходимо подтвердить согласие с лицензионным соглашением:

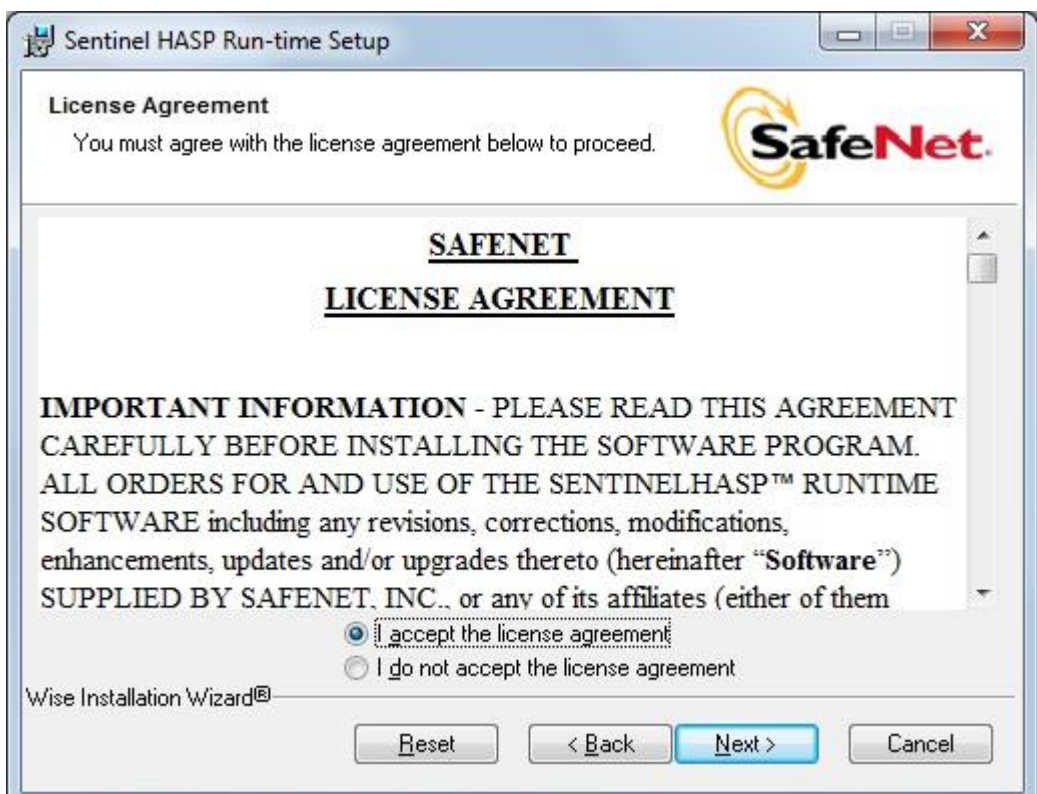

После окончания установки программа выводит окно уведомления:

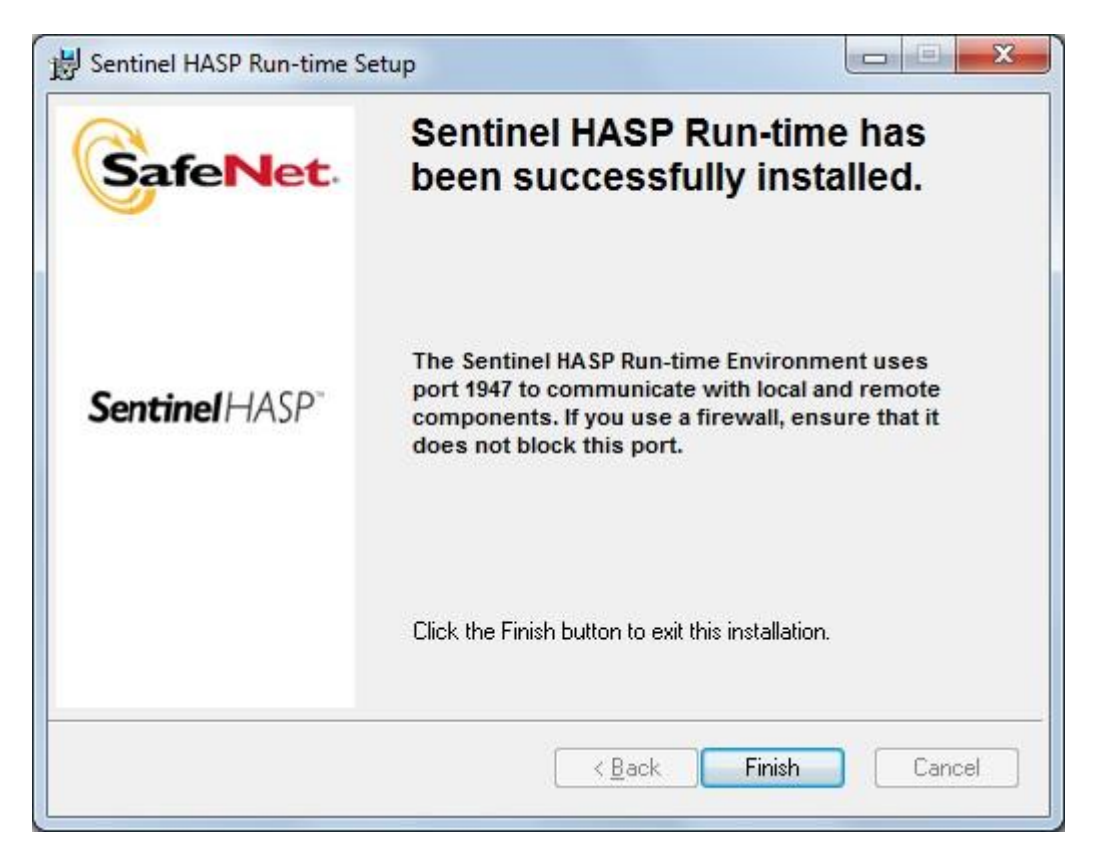

При нажатии на кнопку "*Finish*" запускается установка СУБД «FireBird».

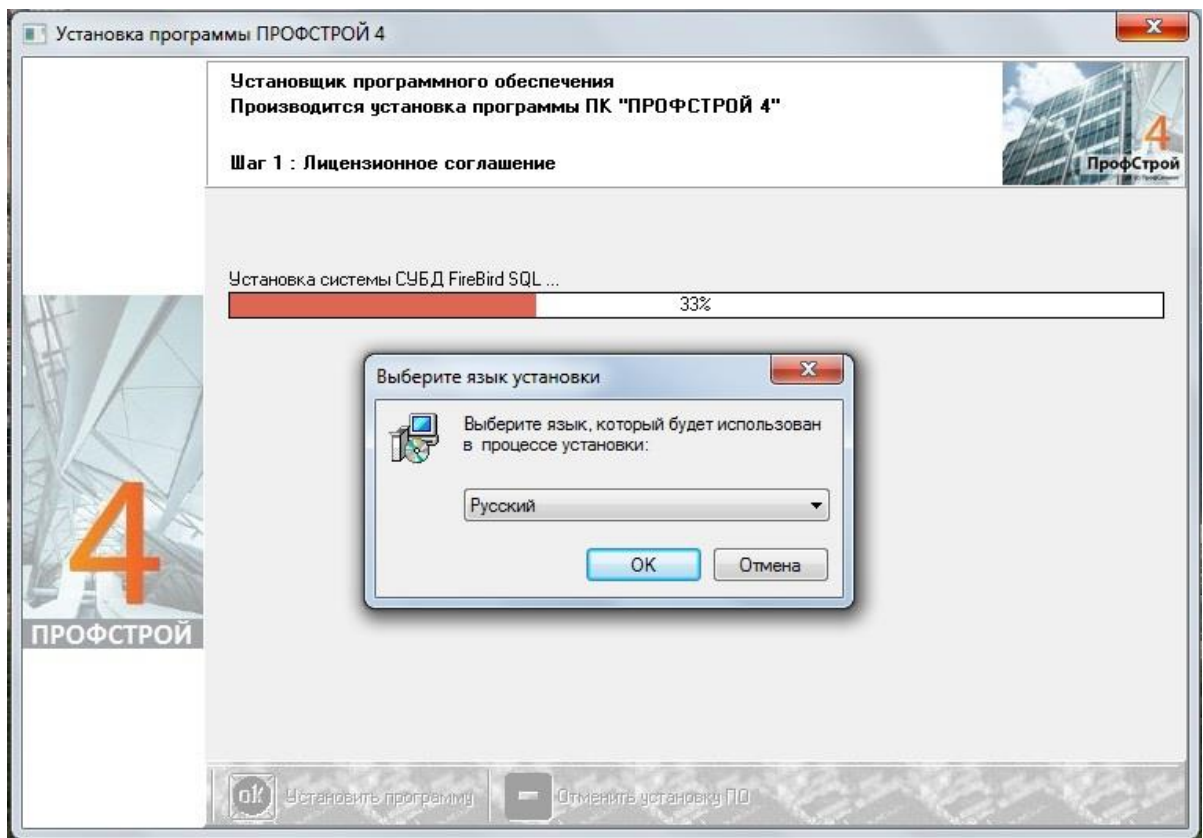

Здесь необходимо выбрать язык, который будет использован в процессе установки и нажать кнопку "*OK*".

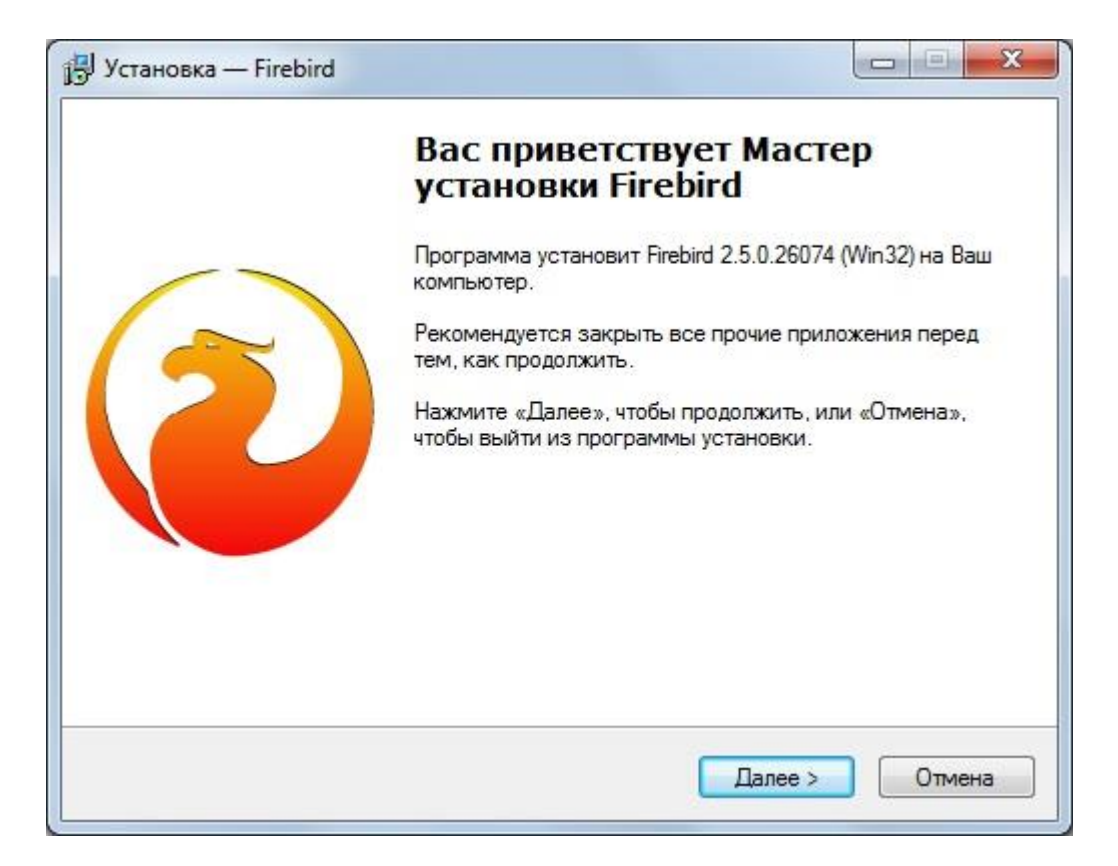

Далее следует согласиться с лицензионным соглашением, поставив флаг "*I accept the agreement*" "(Я согласен..)", нажав кнопку "*Next*" ("Далее"), прочитать информационный текст (в случае необходимости) и выбрать каталог для установки СУБД FireBird (по умолчанию это: C:\Program Files (x86)\Firebird\Firebird 2 5). После необходимо выбрать конфигурацию СУБД FireBird, подтвердить выбор кнопкой "*Далее*" и согласиться кнопкой "*Далее*" с размещением СУБД FireBird в списке установленных программ. Обратите внимание на то, что для установки FireBird указывается именно вариант SuperServer.

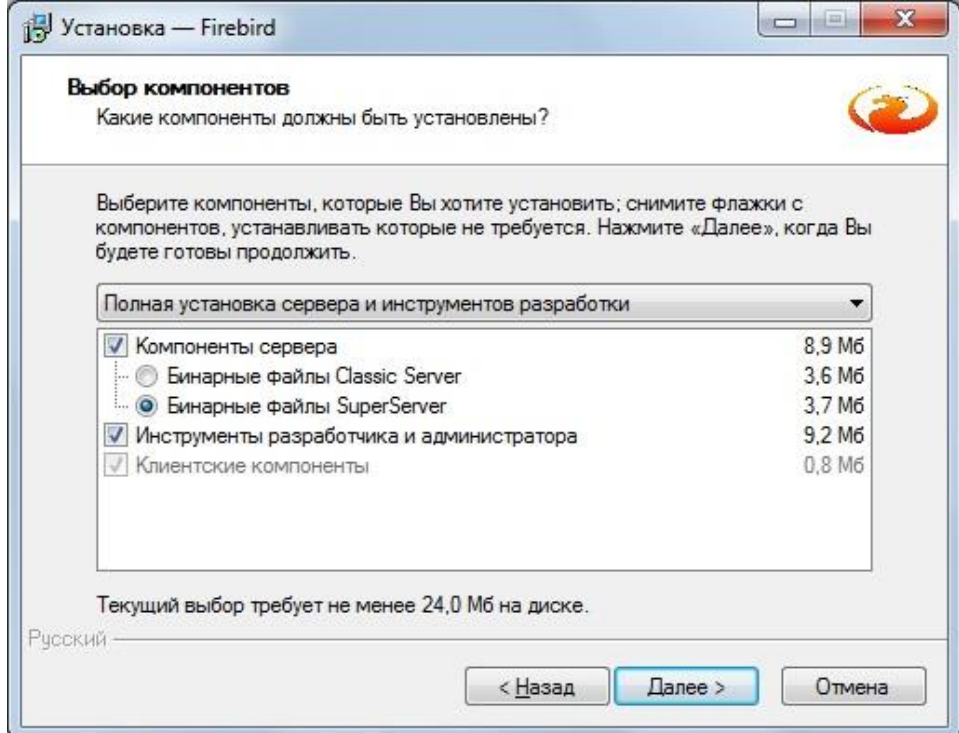

При дальнейшей установке необходимо поставить все флаги и подтвердить запуск FireBird как Службы, установив соответствующий переключатель в положение "*Запускать в качестве Службы*" подтвердив выбор кнопкой "*Далее*". Желательно установить флаг "*Копировать клиентскую библиотеку FireBird в каталог <system>*".

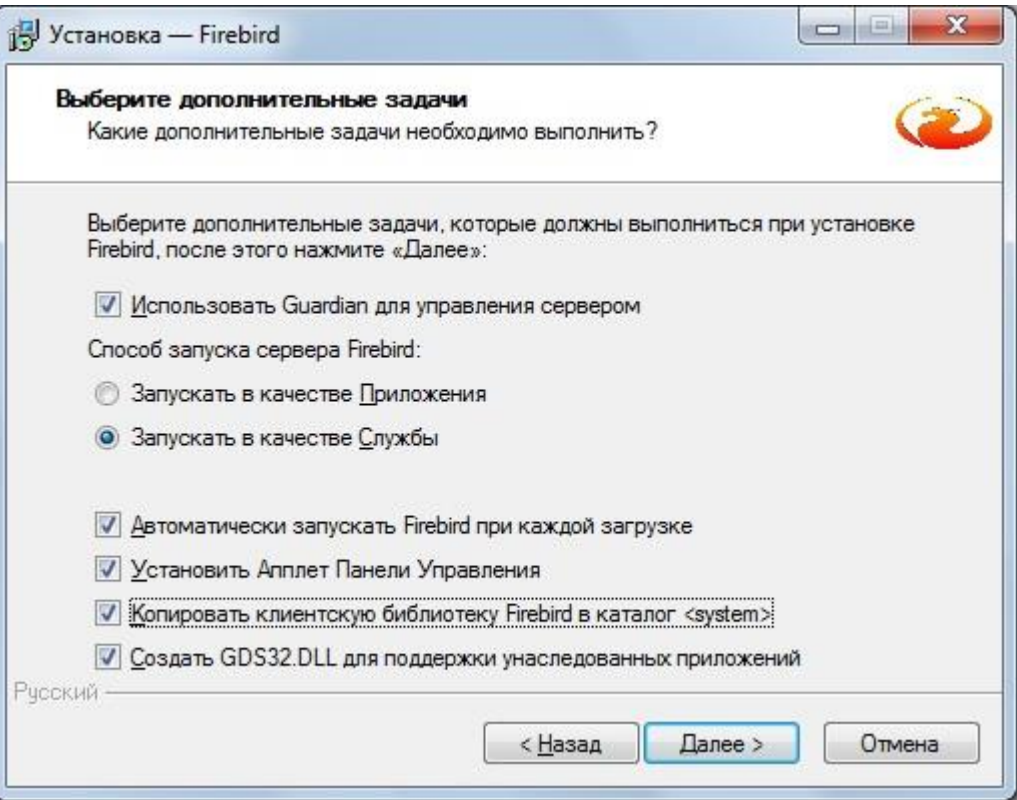

В появившемся окне необходимо ознакомиться с информацией по установке и приступить к установке, нажав кнопку "*Установить*".

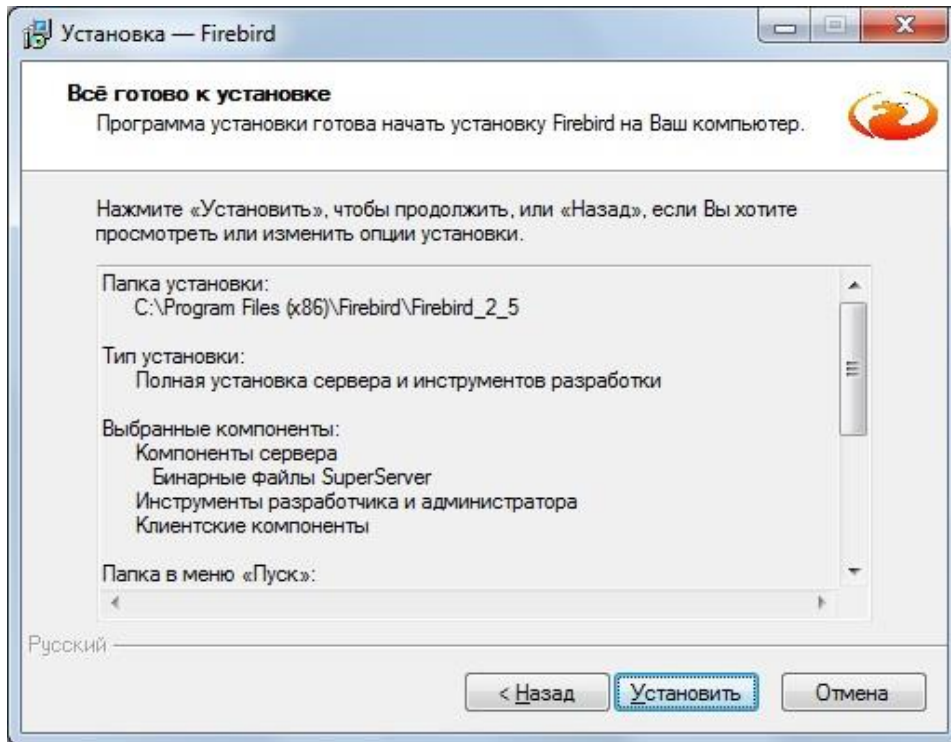

После завершения инсталляции можно ознакомиться с документацией и, закончив, нажать кнопку "Далее". Завершение установки сопровождается нажатием кнопки "Завершить" при установленном флаге "Запустить Службу FireBird?".

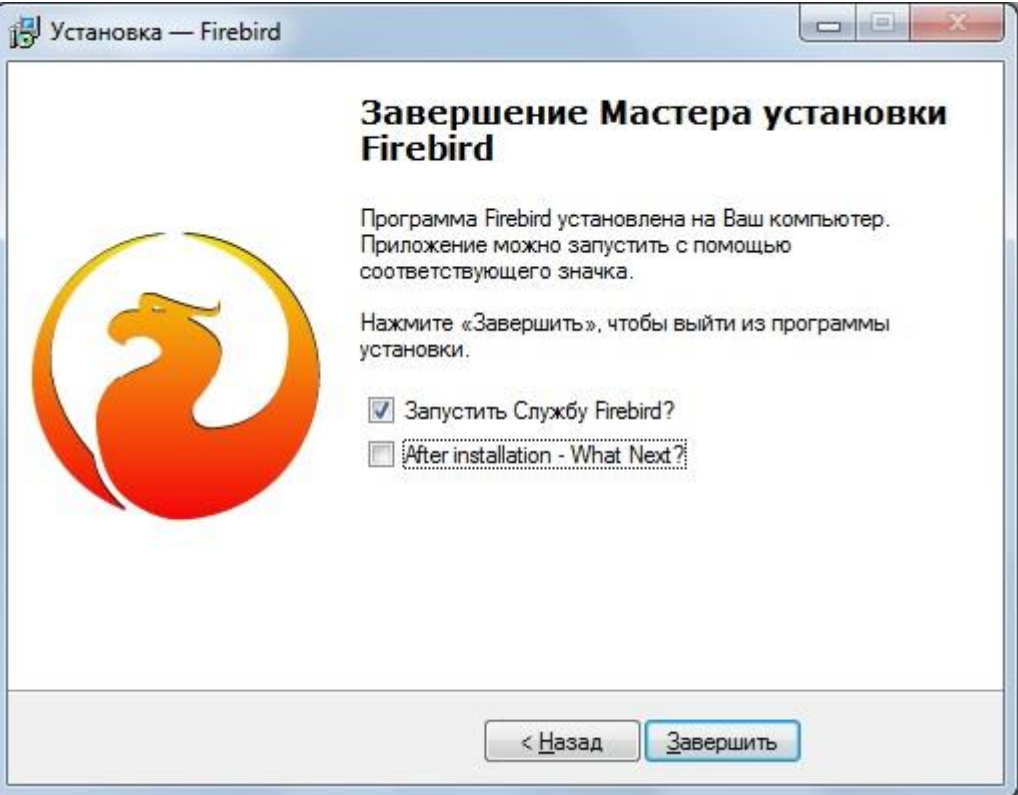

В комплект поставки входит версия 2.5 СУБД Firebird. (Дистрибутив для стран бывшего СССР бесплатен. Версии программы IB Firebird можно скачать здесь: http://www.firebirdsql.org). Для работы программы ПК "ПрофСтрой 4" должна быть использована именно та версия FireBird, которая находится на установочном диске. При изменении поддерживаемой версии Firebird компания ПрофСегмент рассылает пользователям актуальных версий ПК "ПрофСтрой 4" уведомления об изменениях.

Далее инсталлятор приступает к установке программы IB Expert.

Здесь необходимо нажать кнопку "*Next*" ("Далее"), согласиться с лицензионным соглашением, поставив флаг "*I accept the agreement*" "(Я согласен..)", нажав кнопку "*Next*" ("Далее"), выбрать каталог для установки программы IBExpert (по умолчанию это: C:\Program Files (x86)\HK-Software) и названием программы IBExpert в списке установленных программ также кнопкой "*Next*" ("Далее").

Дополнительный функции программы устанавливать не обязательно:

В появившемся окне необходимо ознакомиться с информацией по установке и приступить к установке, нажав кнопку "Install".

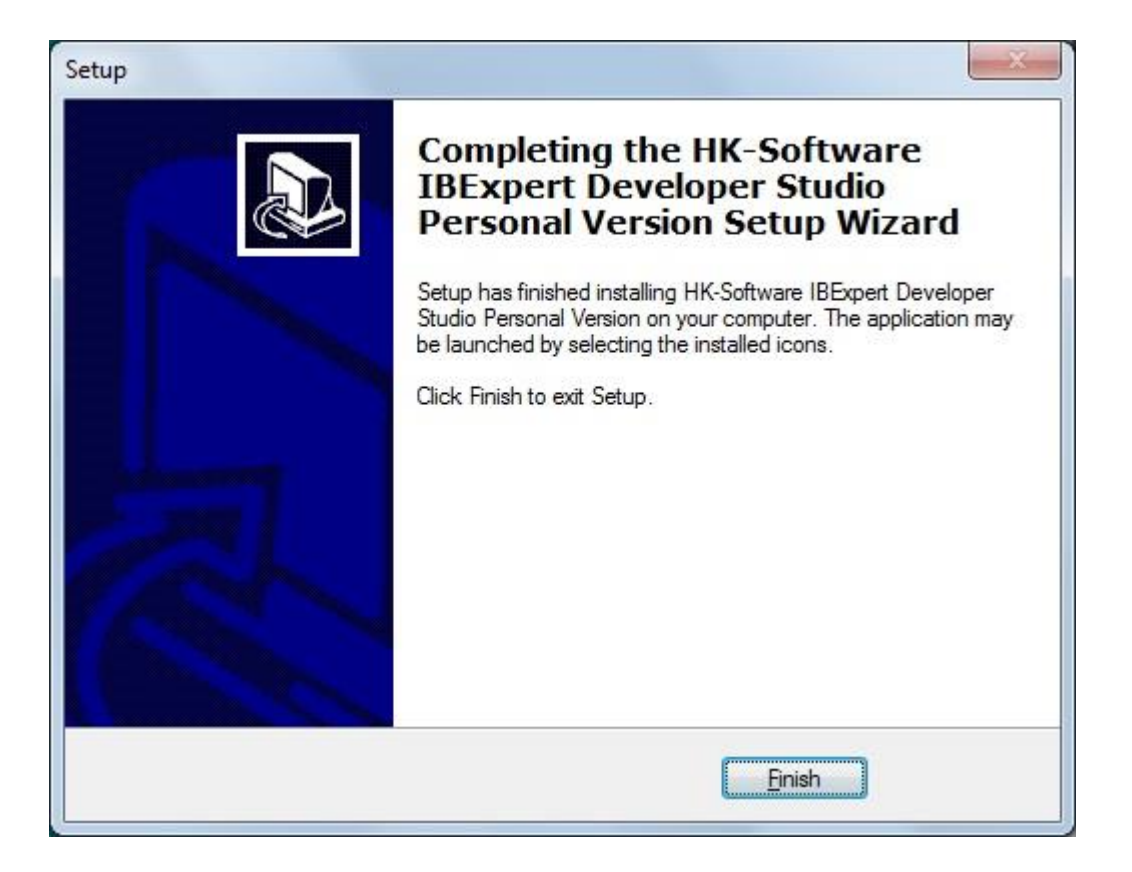

Завершение установки заканчивается появлением следующего сообщения. Кнопку "*Далее*" необходимо нажать.

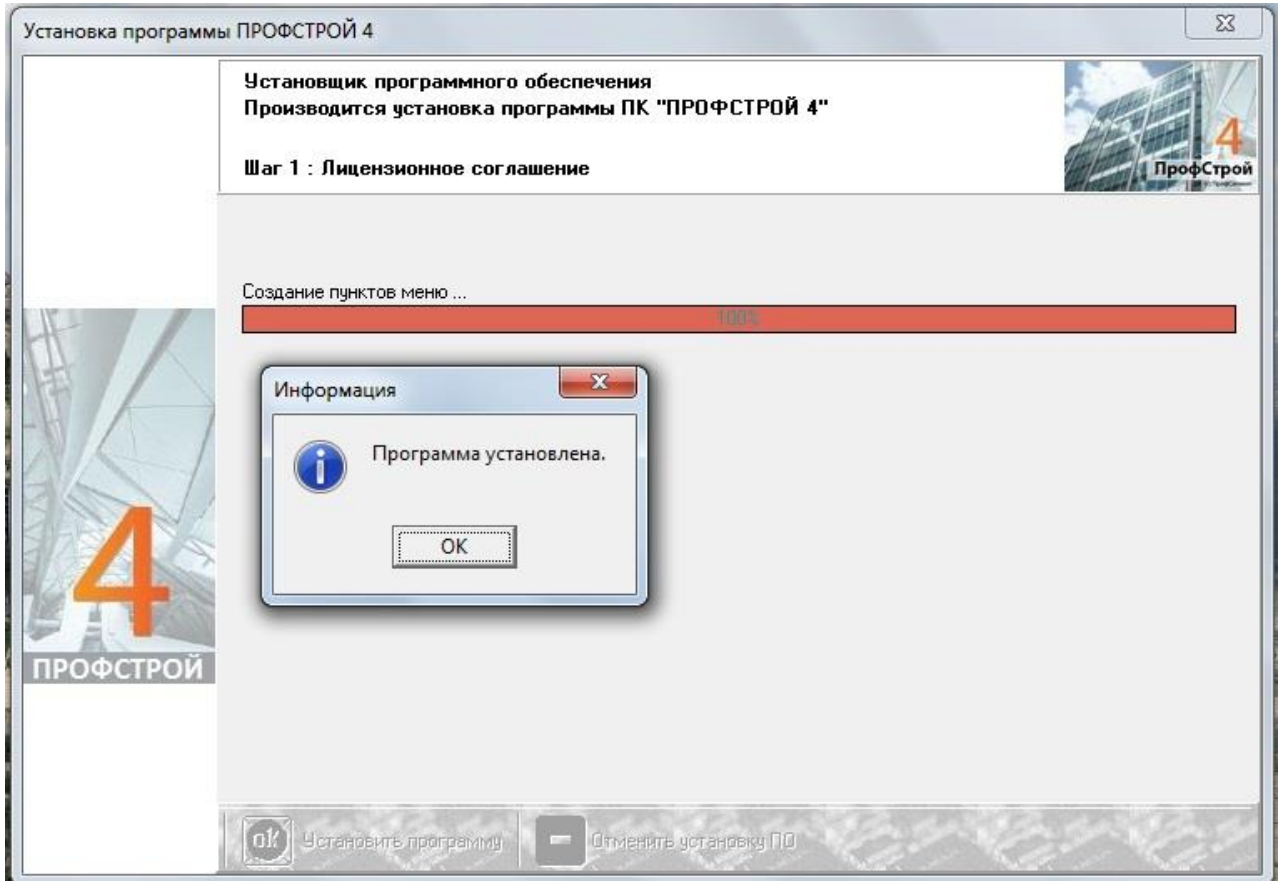

#### **ТЕПЕРЬ СЛЕДУЕТ УСТАНОВИТЬ КЛЮЧ АППАРАТНОЙ ЗАЩИТЫ В USB-ПОРТ.**

Ключ аппаратной защиты будет корректно установлен на фоне следующих действий системы

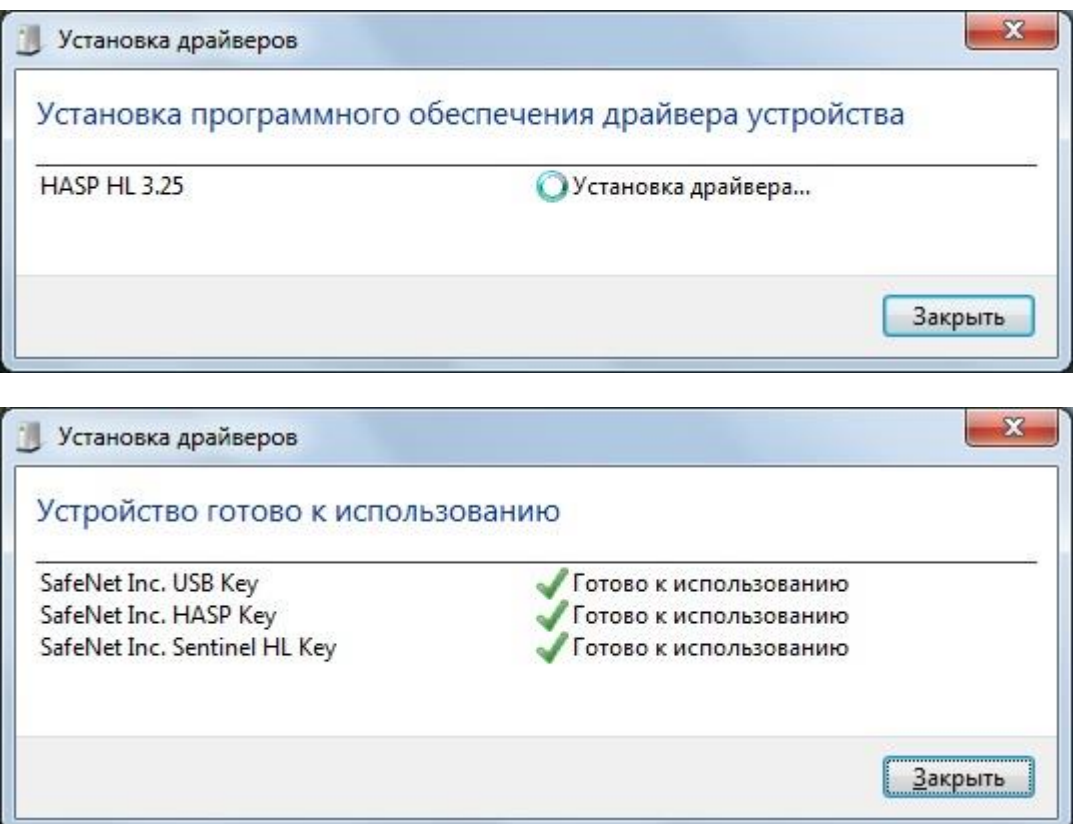

Свечение светодиода активности ключа аппаратной защиты является свидетельством нормального хода установки оборудования, а в последствии - нормальной работы. Процесс первичной установки драйвера ключа аппаратной защиты может занимать некоторое время несколько минут - необходимо дождаться окончания установки. После окончания установки всех компонентов компьютер рекомендуется перезагрузить и только после этого запускать программу.

Запуск программы "ПрофСтрой 4" производится двойным кликом на соответствующем ярлыке:

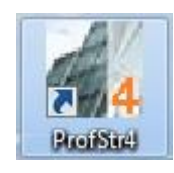

Продолжительность первоначального запуска программы может варьироваться в пределах 1-10 секунд и зависит от конфигурации оборудования.

Возможно появление окна «Предупреждение», если программа не найдет, по умолчанию устанавливаемый в каталог программы, файл базы данных.

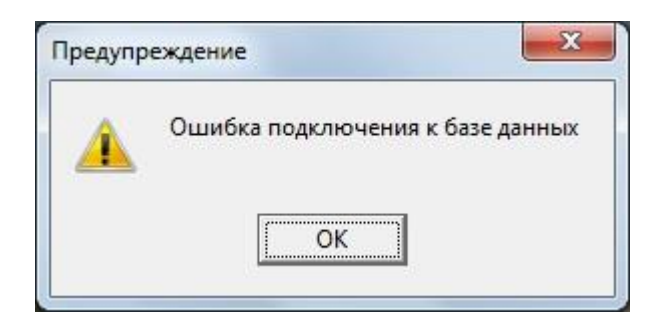

Введя корректные пути к системным каталогам и файлу БД, необходимо их активировать, нажав кнопку "Применить".

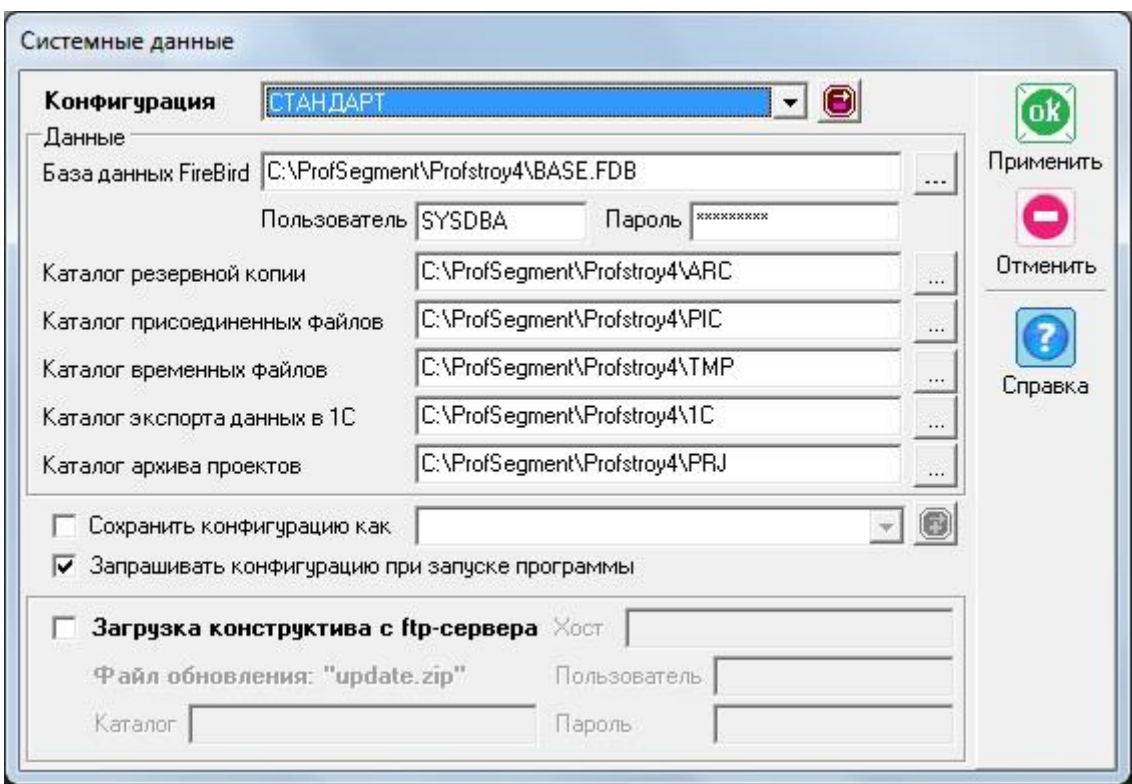

Также сообщение о невозможности подключения к базе данных появляется в случае некорректной установки СУБД FireBird, например, при установке компонентов для рабочей станции или если Служба FireBird по каким-либо причинам не запущена.

При запуске программы также возможно появление следующего сообщения, предупреждающего об отсутствии ключа аппаратной защиты в USB-порте компьютера, на котором установлена программа.

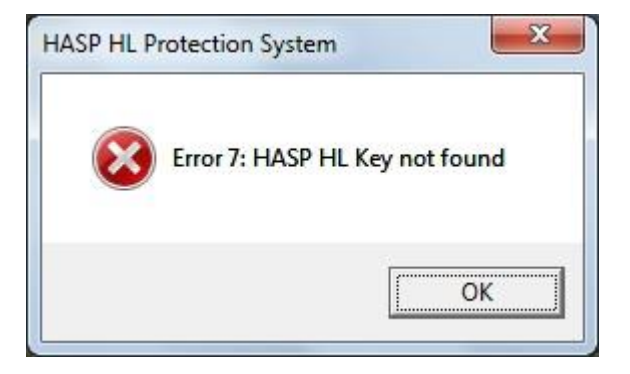

Для начала работы установите ключ аппаратной защиты в USB-порт компьютера.

При переустановках программы значительно позже получения поставки, через 3-4 месяца и позже, возможна ситуация, когда после установки программы и перезагрузки компьютера программа не запускается - после двойного щелчка на ярлыке программа выводит список Конфигураций и предлагает выбрать пользователя, но после выбора - просто исчезает с экрана. Такой же эффект возможен в случае изменения системной даты. В случае переустановки программы со "старого" диска дело, скорее всего, в том, что версия программы, находящаяся на диске, устарела и утратила работоспособность. В этом случае необходимо заменить файл программы на актуальный и продолжить работу. В других случаях для анализа возможных причин отказа запуска следует открыть файл message.txt, который в случае отказа запуска создается рядом с файлом программы

# <span id="page-14-0"></span>Установка к сетевой версии программы "ПрофСтрой 4" на

#### компьютере-сервере

Установка программы "ПрофСтрой" на компьютере, выполняющим роль сервера или являющийся им.

### **НЕ УСТАНАВЛИВАЙТЕ КЛЮЧ АППАРАТНОЙ ЗАЩИТЫ В USB-ПОРТ ДО ОКОНЧАНИЯ УСТАНОВКИ ПРОГРАММЫ!**

**Внимание: перед началом работы с сетевой версией программы "ПрофСтрой 4" убедитесь, что компьютер - сервер включен, и он виден по сети всем компьютерам - клиентам!**

Выполнить на сервере процедуру установки локальной версии, описанную выше. После окончания установки дать полный доступ для других пользователей в папку, где установлена программа "ПрофСтрой 4" (по умолчанию " C:\ProfSegment\Profstroy4").

Не забудьте, что каталоги архива, 1С, рисунков, отчетов и каталог временных файлов тоже должны быть доступны для пользователей сети.

Если программа "ПрофСтрой" не запускается, проверьте вставлен ли ключ защиты в USB - порт компьютера и запущен ли драйвер ключа защиты.

Теперь можно запустить файл программы "ПрофСтрой 4" - "ProfStr4.exe".

Так же необходимо вручную изменить переменные среды (Пуск - Настройка - Панель управления - Система - вкладка "Дополнительно" - Переменные среды) как для сервера, так и для ВСЕХ рабочих станций.

#### **ОБЯЗАТЕЛЬНО должны быть изменены переменные среды пользователя TEMP, TMP.**

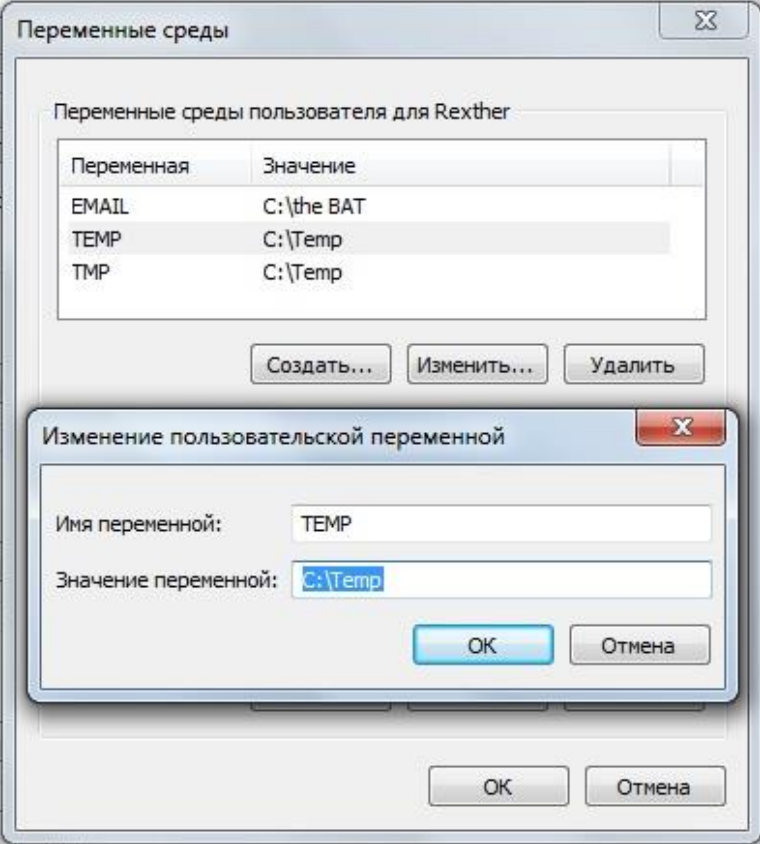

#### **ОБЯЗАТЕЛЬНО должны быть изменены системные переменные TEMP, TMP, WINDIR.**

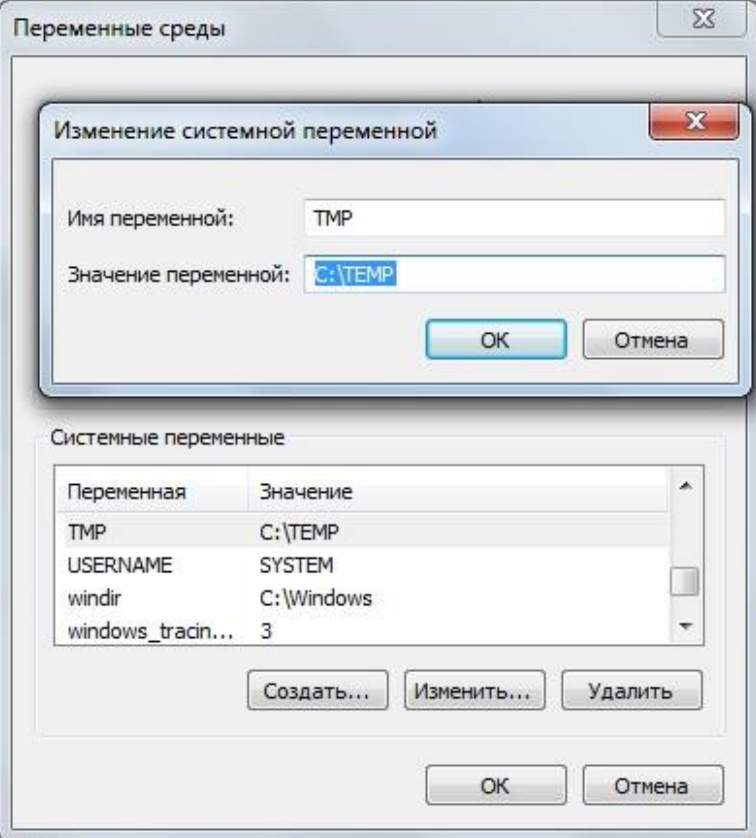

#### Все действия должен выполнять пользователь с правами администратора.

Если на компьютере (как на компьютере - сервере, так и на компьютере - клиенте) уже установлена какая-либо версия InterBase или FireBird, то необходимо ее удалить, для чего:

- Проверить, среди запущенных на компьютере сервисов, наличие процессов InterBase (FireBird) Guardian и InterBase (FireBird) Server. Если они есть и запущены, необходимо остановить их. Деинсталлировать InterBase (Пуск - Настройка - Панель управления - Установка и удаление программ). Удалить файл c:\Windows\System32\gds32.dll.
- Желательно, также, удалить все упоминания об InterBase из реестра (Программа regedit, поиск по ключевым словам InterBase и IntrBase )
- Перегрузить компьютер.

# <span id="page-16-0"></span>Создание базы данных программой "IB Expert"

Допускается создание базы данных как в программе "ПрофСтрой 4", так и внешними средствами, например, программой "IB Expert", которая входит в комплект поставки. При этом приоритет отдается встроенным средствам ПК "ПрофСтрой 4".

Запустить программу IB Expert, выбрать выпадающее меню Database - Create Database… Режим сервера - Local. Далее необходимо указать путь создаваемой базе данных. Имя пользователя и пароль - стандартные для IB: SYSDBA - masterkey. Размер страницы установить - 4096, кодовую страницу - NONE. SQL-диалект - 3. Флаг "зарегистрировать базу данных после создания" возможно оставить.

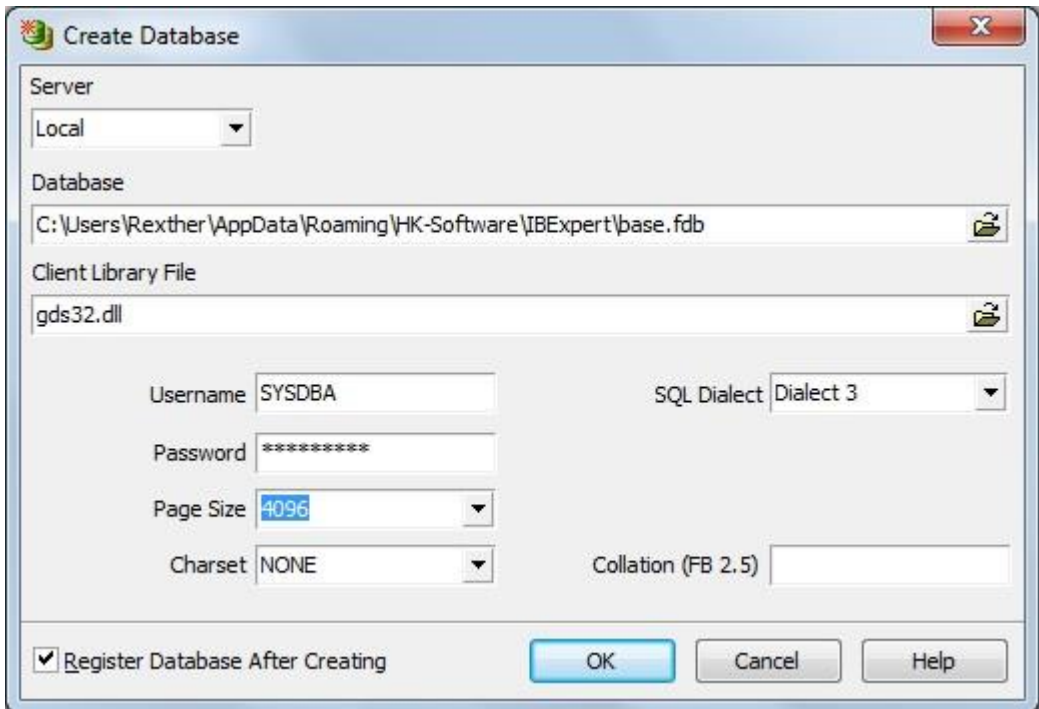

Для регистрации файла БД в окне регистрации необходимо выбрать "Server Version" - Firebird 2.5 и нажать кнопку "Register". Вновь созданная база отразится в окне зарегистрированных баз. Программу IB Expert можно закрывать.

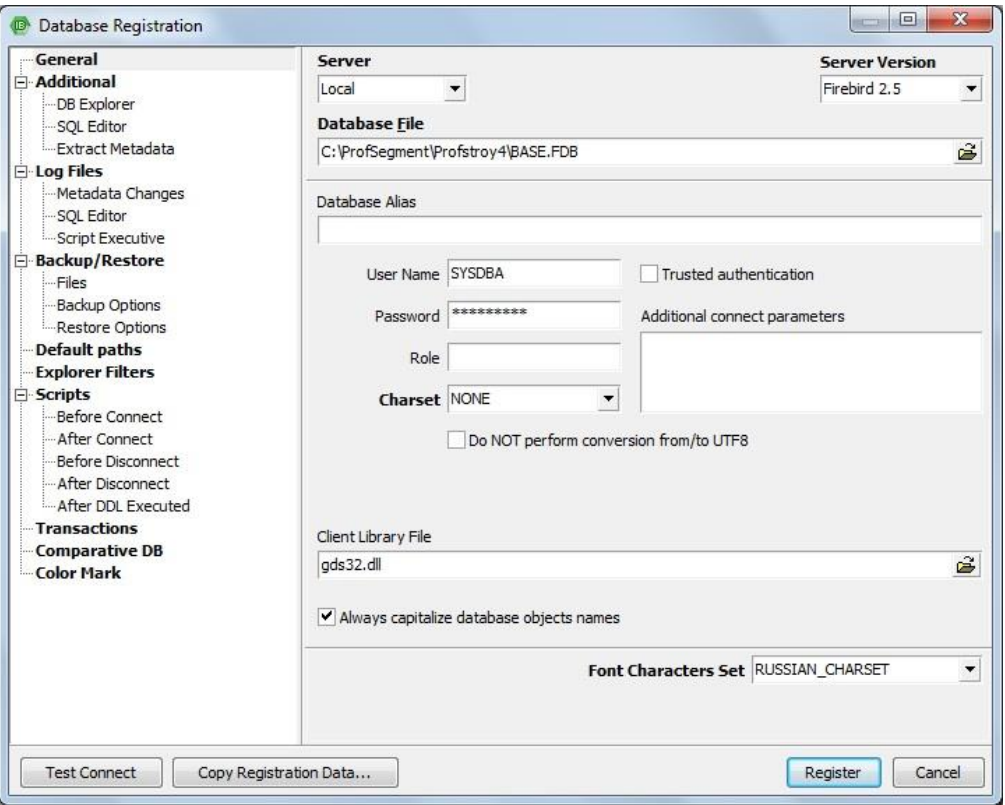

# <span id="page-17-0"></span>Создание базы данных в программе "ПрофСтрой"

При запущенной программе "ПрофСтрой" открыть вкладку "Создание БД" окна "Администрирование" (Операции - Администрирование - Создание БД).

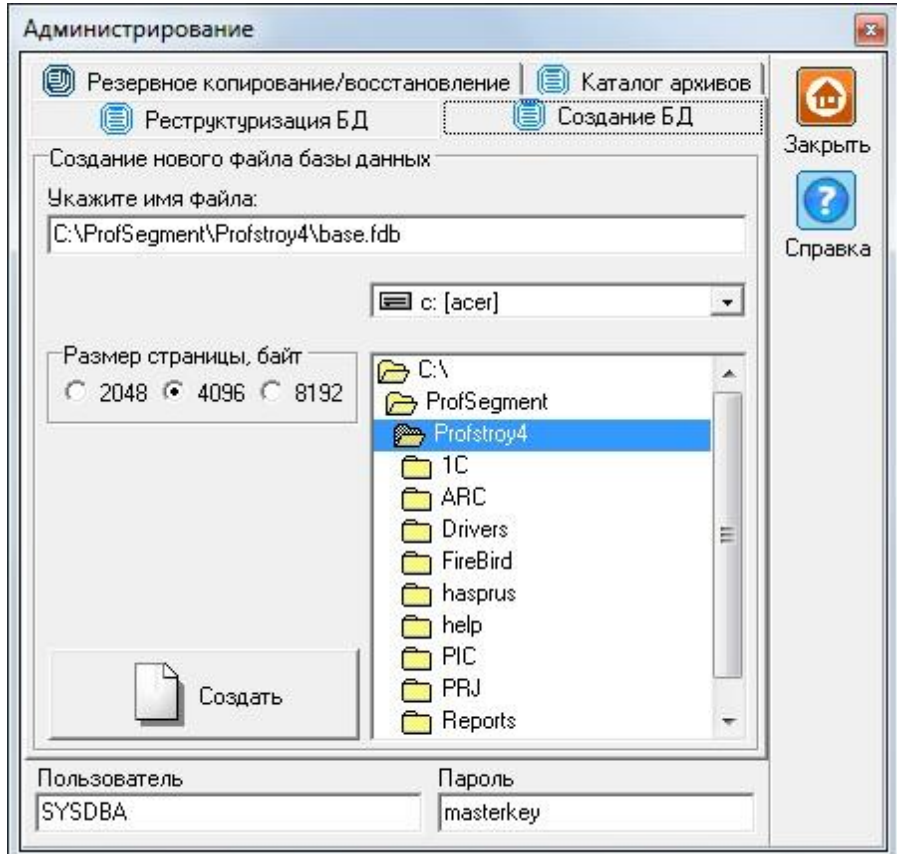

В открывшемся окне указать путь и имя файла SQL-базы данных. Имя пользователя и пароль стандартные для IB: SYSDBA - masterkey. При нажатии на кнопку "Создать" SQL-база будет создана в указанном месте. Подсоединение к вновь созданной базе происходит при запущенной программе "ПрофСтрой" из окна "Системные данные" (Настройки - Системные данные). Требуется указать путь к созданной базе данных.

В новой базе данных можно производить настройки или восстановить данные из резервной копии (Операции - Администрирование - Резервное копирование/восстановление).

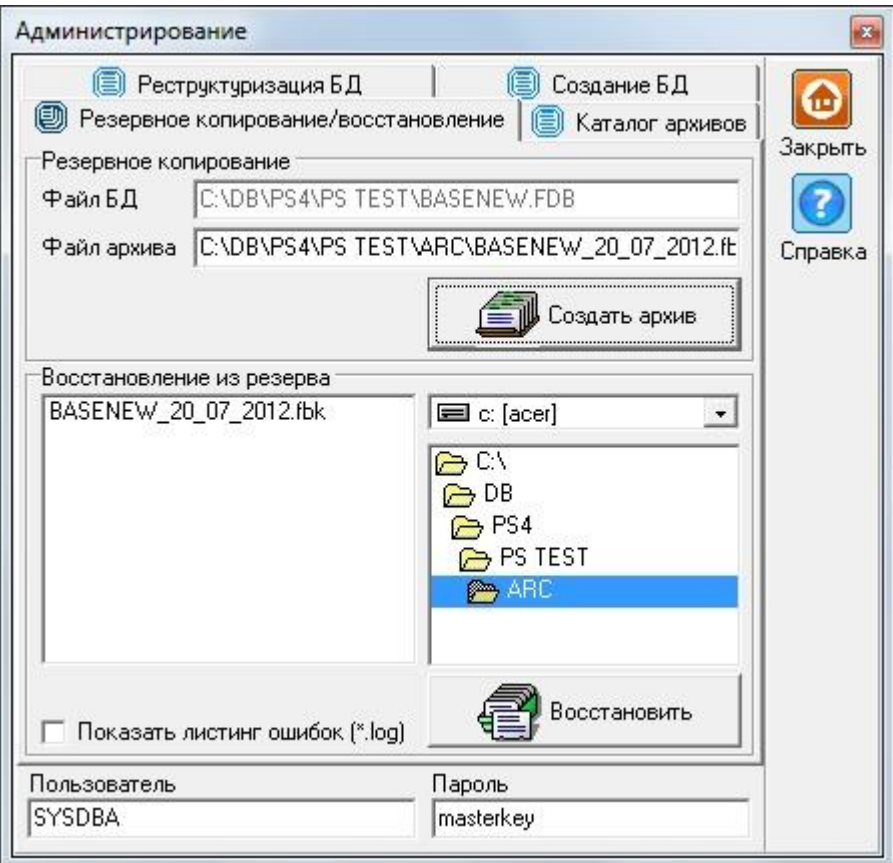

# <span id="page-18-0"></span>Установка сетевой версии программы "ПрофСтрой" на компьютере – клиенте

Повторить процедуру установки локальной версии, описанную выше.

Запустить программу "ПрофСтрой 4" установив ключ офисной версии и форме "Системные данные" (Настройки - Системные данные) прописать пути к базе данных, каталогу резервных копий, каталогу присоединенных файлов, каталогу временных файлов, каталогу экспорта в 1С. При использовании нескольких БД - создать Конфигурации.

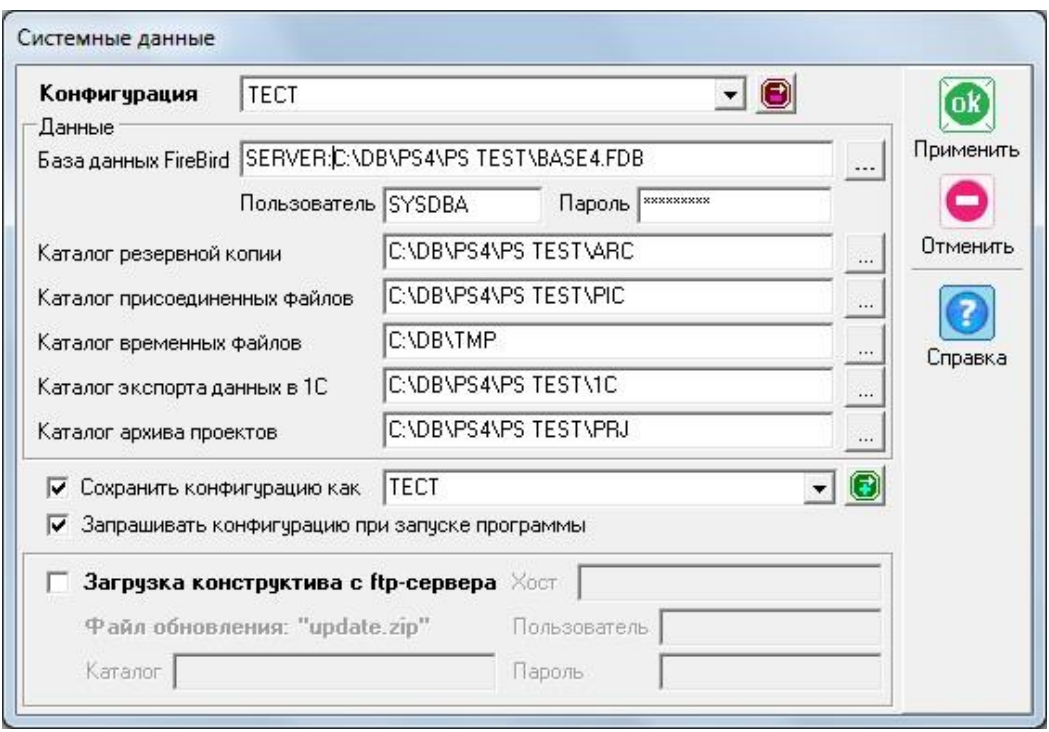

Где "Server" – IP-адрес или имя сервера, на котором создана база данных программы "ПрофСтрой" и где она будет находиться. (IP-адрес сервера должен быть статическим).

**Server:C:\Profstroy4\BASE.FDB -такой вид представления пути файла действует во всех версиях Windows, начиная с Win98, во всех патчах и сервис-паках. \\Server\Profstroy4\ARC стандартный путь Windows к сетевой папке. Работает не во всех версиях Windows, а так же сервис-паках, поэтому указание в таком формате пути к сетевой базе данных недопустим, хотя иногда работает.** 

Использование в данном формате указания пути к каталогам резервной копии, присоединенных файлов и 1С практически всегда работает. По нажатию кнопки "Применить" программа "ПрофСтрой", установленная на рабочей станции подключается к базе данных, расположенной на сервере и запуститься. Если программа не запускается, то Вы не выполнили одну из рекомендаций, изложенных выше. Внимательно ознакомьтесь с ним еще раз и исправьте ошибку.

После того как подключение к БД установлено и проверено во всех Конфигурациях можно выйти из программы и заменить ключ офисной версии на ключ ЛРМ - Локального Рабочего Места пользователя. Ключ ЛРМ требует активации, без нее ключ ЛРМ не работоспособен. Процесс активации ключа ЛРМ заключается в том, что после изъятия из USB-порта ключа офисной версии не должно пройти много времени перед подключением к этому же порту ключа ЛРМ - т.е. после извлечения ключа офисной версии ключ ЛРМ надо подключить к порту сразу и запустить программу "ПрофСтрой 4".

Повторите описанные выше действия для установки программы "ПрофСтрой" на оставшихся компьютерах - рабочих станциях? устанавливая на каждой из них нужный ключ ЛРМ.

Установка завершена.

# <span id="page-20-0"></span>Утилита "Hasprus"

Утилита "Hasprus" предназначена для считывания информации о состоянии ключа для дальнейшей передачи поставщику программного обеспечения, а также для загрузки переданной поставщиком программного обеспечения восстановительной информации. Может быть использована только для неповрежденных физически и аппаратно ключей аппаратной защиты. Запускается файлом "hasprus.exe " из каталога "C:\ProfSegment\Profstroy4\hasprus". Перед использованием утилиты обязательно проконсультируйтесь со службой технической поддержки поставщика программного обеспечения.

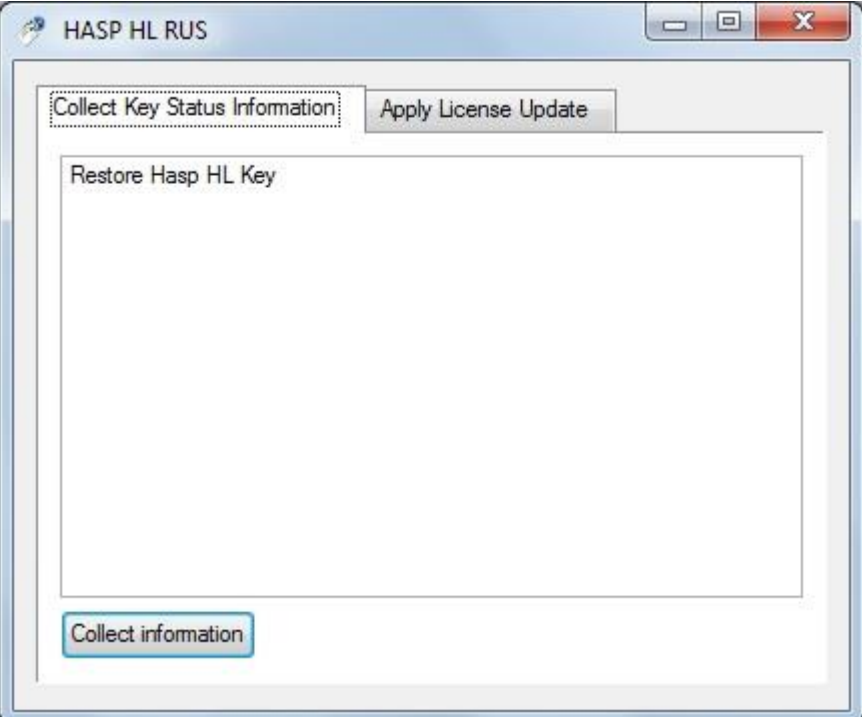

# <span id="page-20-1"></span>Снятие вендора ключа аппаратной защиты.

Одним из назначений утилиты HASPRUS является снятие вендора ключа аппаратной защиты. Вендор - этой файл данных. Он может быть затребован Службой технической поддержки в отдельных случаях. Ниже приводим краткую инструкцию по использованию утилиты HASPRUS.

**Вендор** – файл-идентификатор ключа защиты.

Для формирования вендора необходимо выполнить следующие действия:

В папке где установлен ПК «Профстрой4» (по-умолчанию на диске С:\ Profsegment\Profstroy4) находится программа hasprus.exe. Программа может располагаться в разных подпапках, но обычно есть 2 варианта:

- C:\ProfSegment\Profstroy4\hasprus\hasprus.exe;
- C:\ProfSegment\Profstroy4\Drivers\Redistribute\Hasprus\hasprus.exe;

Не выносить программу на рабочий стол! (не менять предустановленное местоположение программы hasprus.exe)

Найти программу. Установить ключ защиты.

**Запустить hasprus.exe локально, под пользователем с правами Администратора, на той машине где установлен ключ защиты.**

- На вкладке «Collect Key Status Information» (открыта по-умолчанию при старте программы), в нижнем левом углу экранная кнопка «Collect information»;
- Нажать на кнопку «Collect information». Система предложит присвоить имя файлу с расширением \*.c2v (любое допустимое в ОС Windows. Важно, сохранить соответствие вендора физическому ключу) и сохранить его на диск;
- Этот файл и является вендором ключа.
- Далее следует переслать этот файл в службу техподдержки компании «Профсегмент» на адрес: [help@profsegment.ru](mailto:help@profsegment.ru)

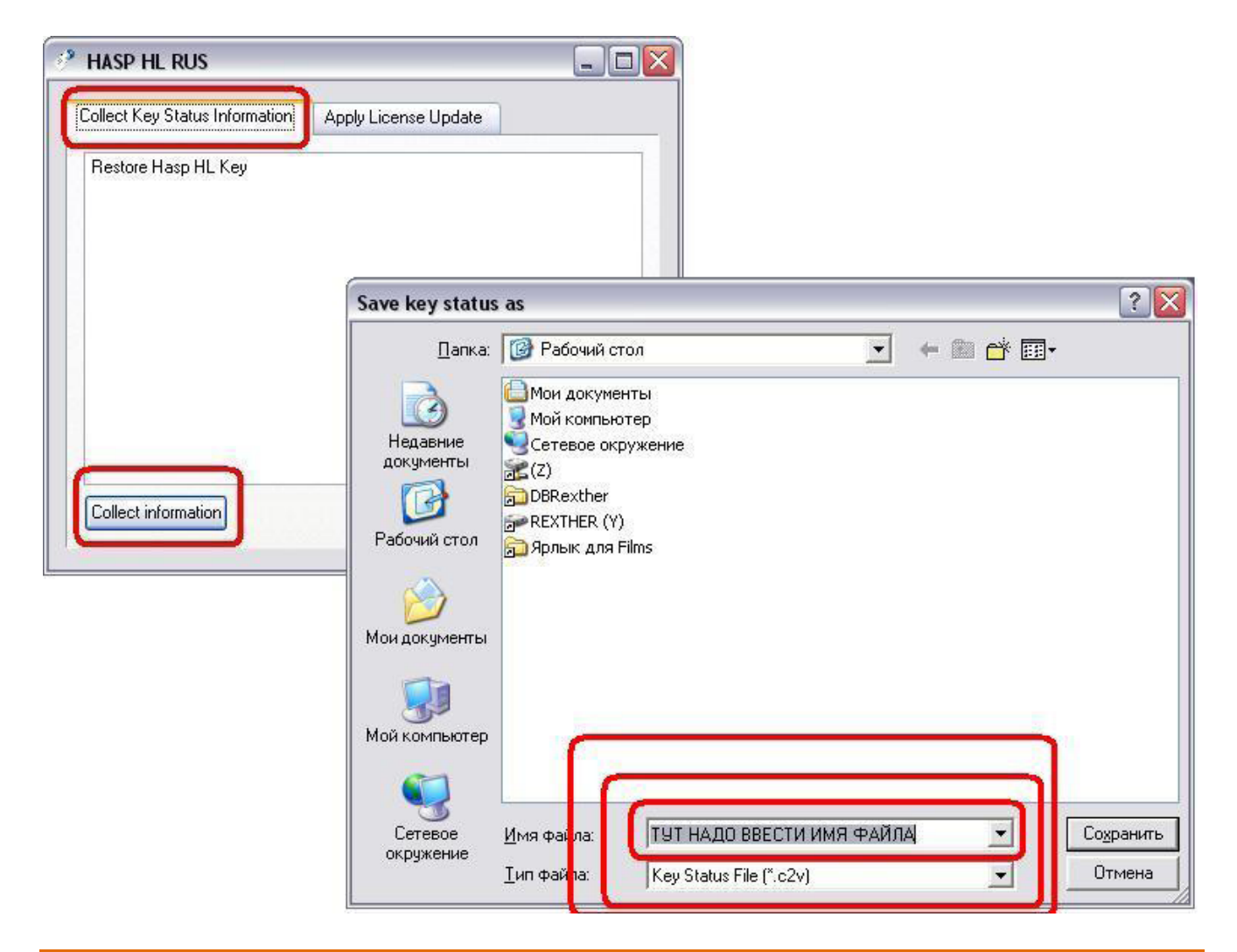

**ВНИМАНИЕ! Программа hasprus.exe работает ТОЛЬКО локально. Подключение к серверу через удаленный рабочий стол НЕ является локальным. Запуск программы под пользователем, у которого нет прав администратора даст проблемы при снятии/установке вендора.**

В случае необходимости перепрошивки ключа новым вендором, полученным от компании «Профсегмент», (файл с расширением \*.v2c) необходимо запустить программу hasprus.exe локально, под пользователем с правами Администратора, на той машине где установлен ключ защиты. Далее следовать инструкции:

- Перейти на закладку «Apply Licens Update»;
- Внизу, в поле «Update file» выбрать полученный файл с расширением \*.v2c;
- Нажать на кнопку «Открыть»;
- Дождаться сообщения программы об успешном окончании процесса.

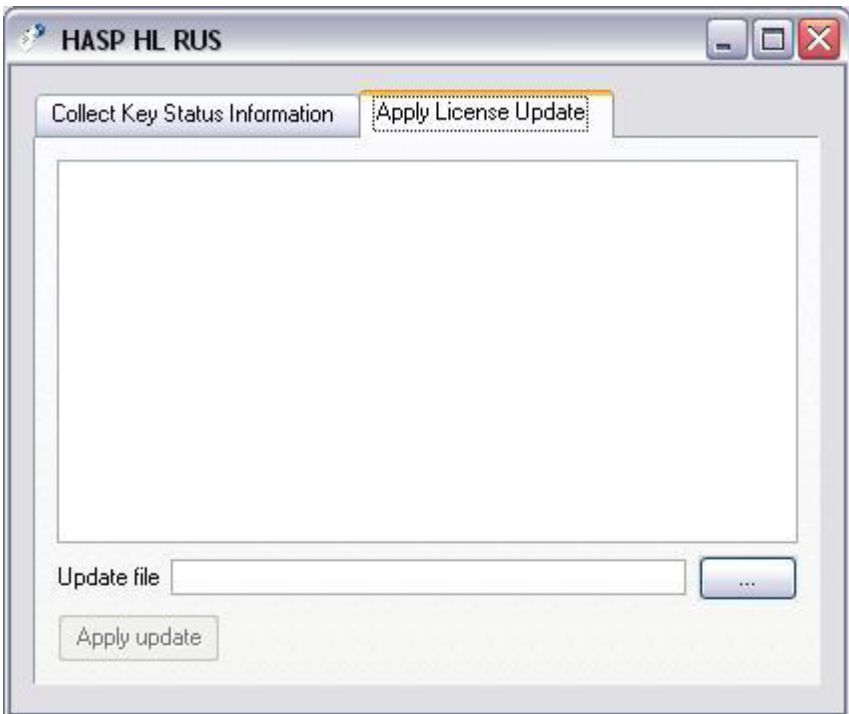